, http://www.marchive.com/www.marchive.com/www.marchive.com/www.marchive.com/www.marchive.com/www.marchive.com

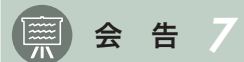

## オンライン審査(更新)手順

- 1. 施設で審査申し込みを決定
- 2. 医療被ばく低減施設認定事業 更新審査申込用紙および自己審査票 (PDF) をダウンロードし, 施設管理者が押印 した上で,公益社団法人 日本診療放射線技師会 事務所(以下,事務局)へ郵送する
- 3. 事務局より「書面審査」結果の通知がある 注)指摘事項がある際は改善の後,再度「自己評価調査票」の提出となる
- 4. 書面審査合格後,オンライン審査用ファイルを提出するためのURLが事務局から通知される
- 5. オンライン審査更新時提出資料Ⅰにのっとってpdfで書類を準備する
	- 注) 電子媒体のファイル名はオンライン審査更新時提出資料Iの書類番号にのっとること.提出ファイルは全て pdfに変換し,書類番号ごとの備考欄に注意して,複数の評価項目・評価内容があったとしても必ず書類番号 欄で一つのファイルにまとめること.
		- (例)評価項目1.1のファイル

 昨年度分の照射録または放射線依頼票の全てのモダリティーごとに,10検査分を一覧としてpdfで保 存する. そのファイル名は「1.pdf」とする. 他の書類番号欄も同様に一つのファイルとする.「6.pdf」 「14.pdf」「35.pdf」など,施設の規模によっては最大35個のファイルをアップロードすることになる.

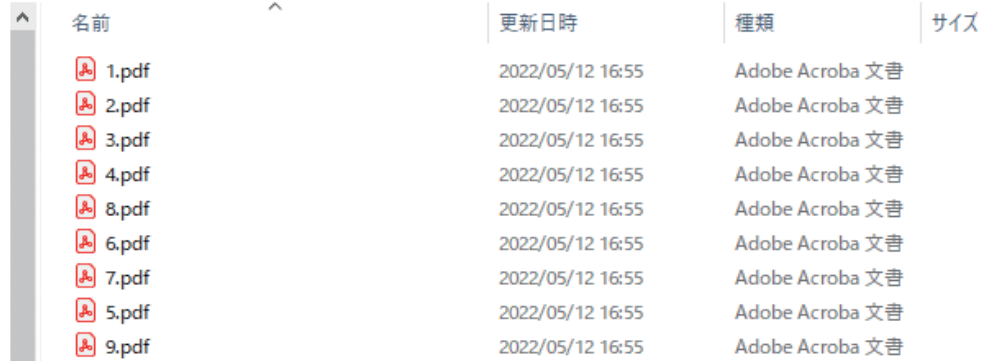

- 6. 電子審査用ファイルのアップロード完了後,その旨を事務局に連絡する
- 7. 事務局より担当サーベイヤーが通知される
- 8. 電子審査開始
	- 注)サーベイヤーが電子審査用ファイルで確認が必要と判断した際は,直接メールまたはWeb会議ツールでの聴 取を行います.
- 9. 郵送で審査結果が通知される